#### 七星彩纵向跟随公式分析师使用说明 目录 (按住 CTRL 键点目录可直接跳转)

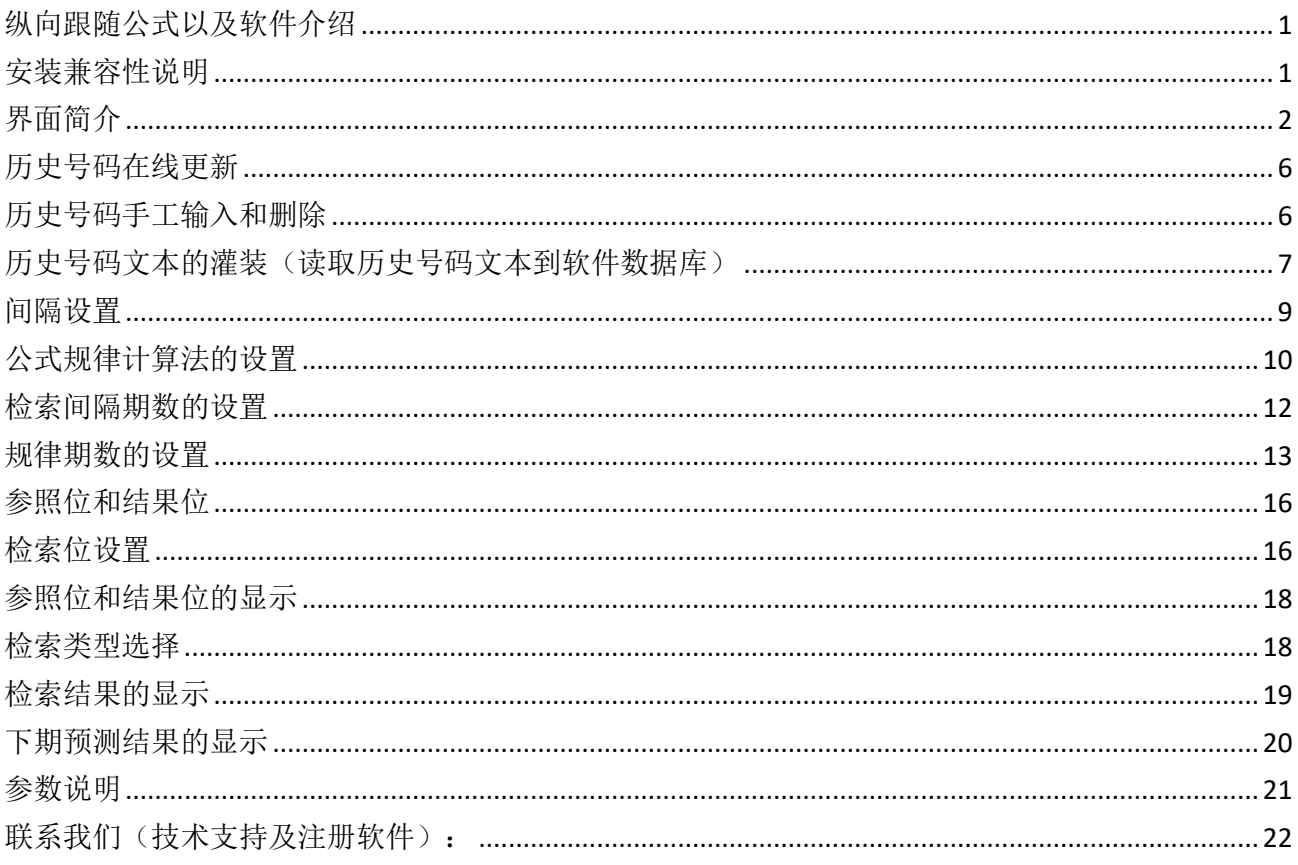

### <span id="page-0-0"></span>纵向跟随公式以及软件介绍

纵向跟随公式, 是按照指定间隔周期(分为连续间隔和完整间隔)内, 多个开奖的对应期号组, 每 组两个号码(前面的号码称为参照位,后面的号码称为结果位)的和(相加结果)或者差(相减结 果) 保持恒定的常数的规律。通过历史的这个规律, 本软件找到下期的对应间隔期, 根据和、差结 果的规律反演算对应位置的号码, 得出相应的结果, 并统计每次计算结果按照次数排序, 为下期开 奖提供规律性的统计分析参数列表。

### <span id="page-0-1"></span>安装兼容性说明

如果是 Windows10 操作系统, 安装的时候请鼠标右键点击安装文件, 右键点击 - "属性" - "兼容性" - 选中"以兼容模式运行这个程序" - 选择系统 " Windows $7$  "

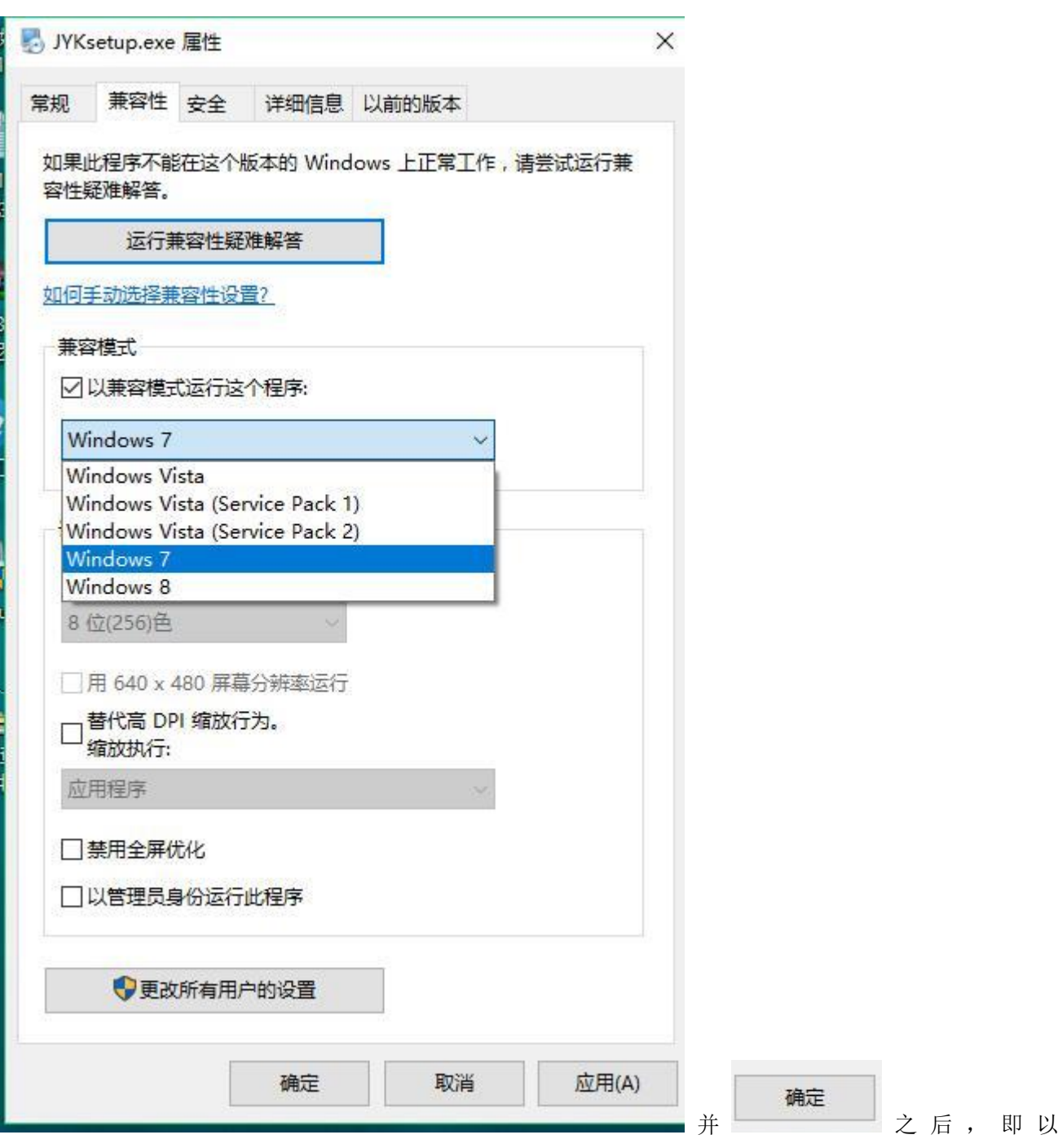

<span id="page-1-0"></span>Windows7 的兼容性安装,可以解决部分 Windows10 和本软件的兼容性问题。

# 界面简介

整体界面如图:

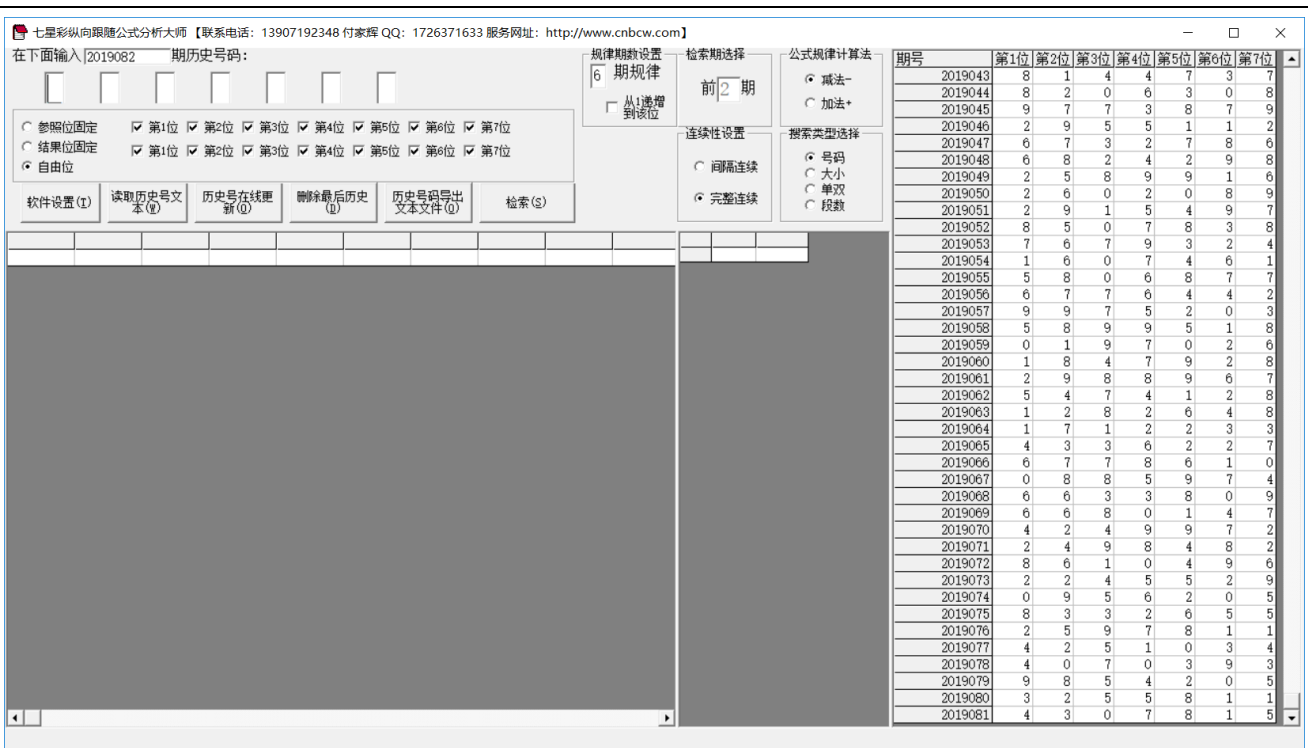

#### ,左上角为功能区域:

● 七星彩纵向跟随公式分析大师【联系电话: 13907192348 付家辉 QQ: 1726371633 服务网址: http://www.cnbcw.com】

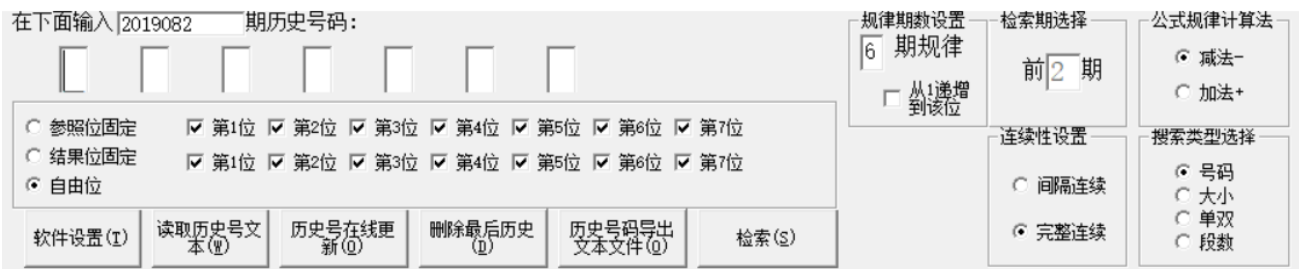

七星彩纵向跟随公式分析师软件最新版本下载: http://load.cnbcw.com/SOFT/zxgs/QXC/QXCZXGSDS.exe 3 **3** / **22**

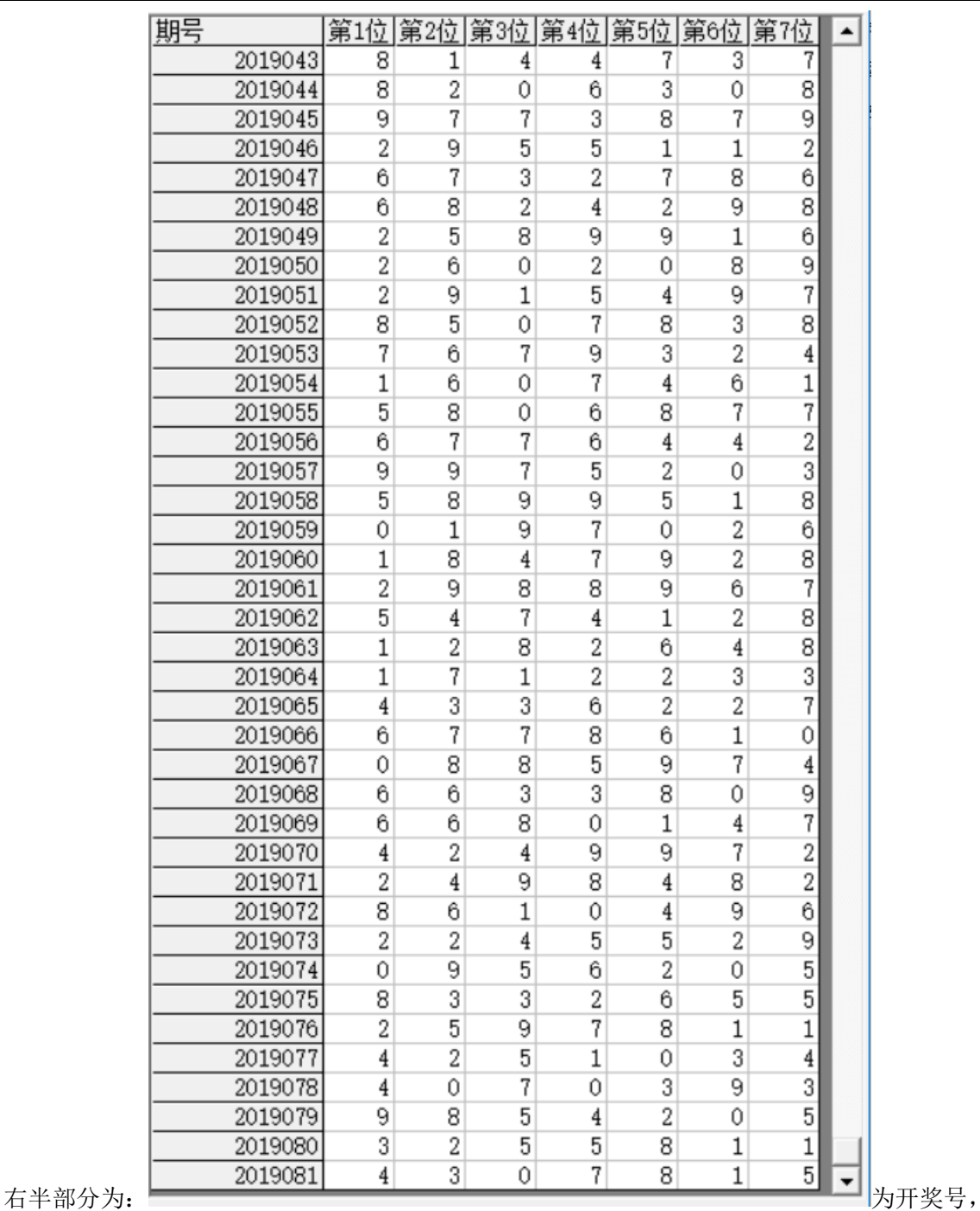

左下角:

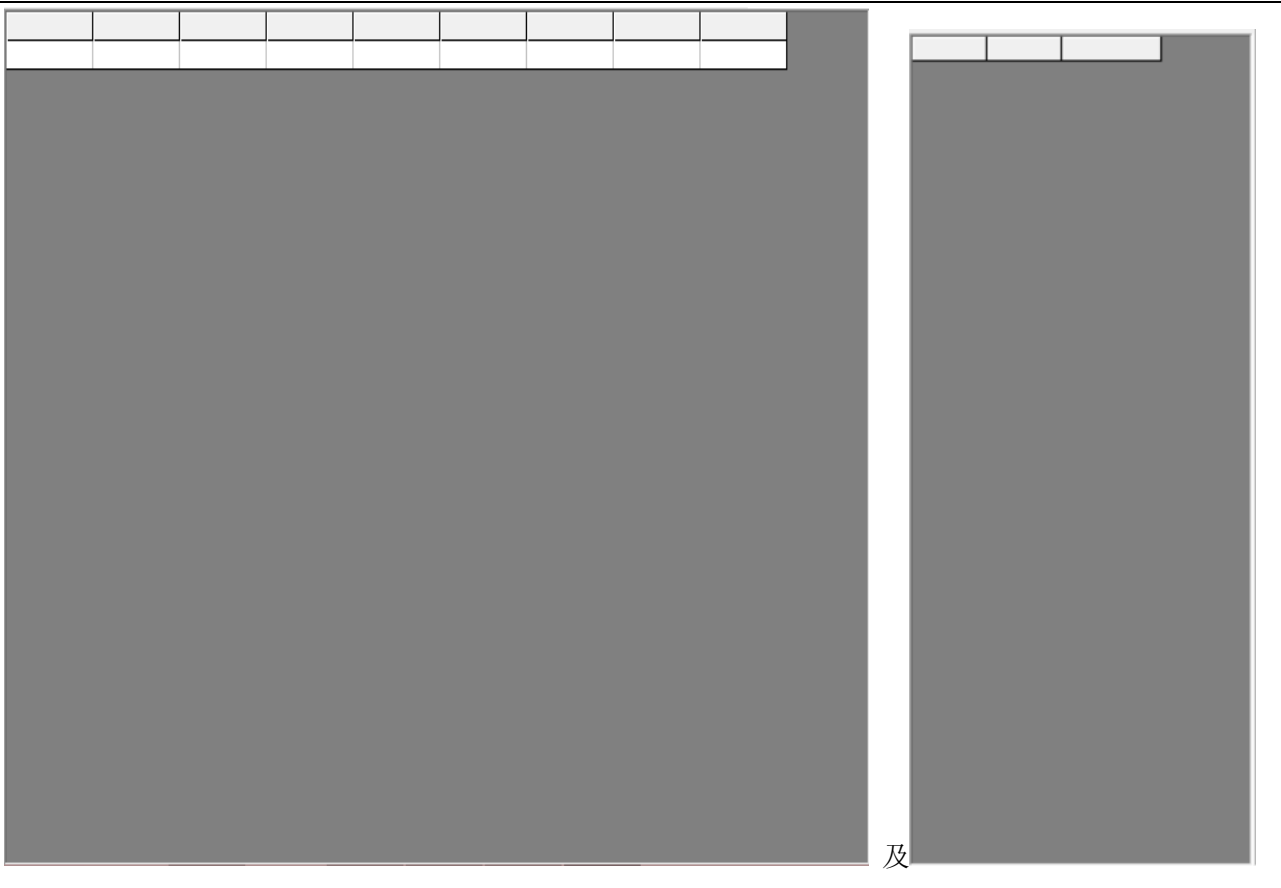

检索(S)

,

中下部的列表,当 والمسيسطين 一下部的列表, 当 و 当 و 一 功能后, 出现检索到的期号结果:

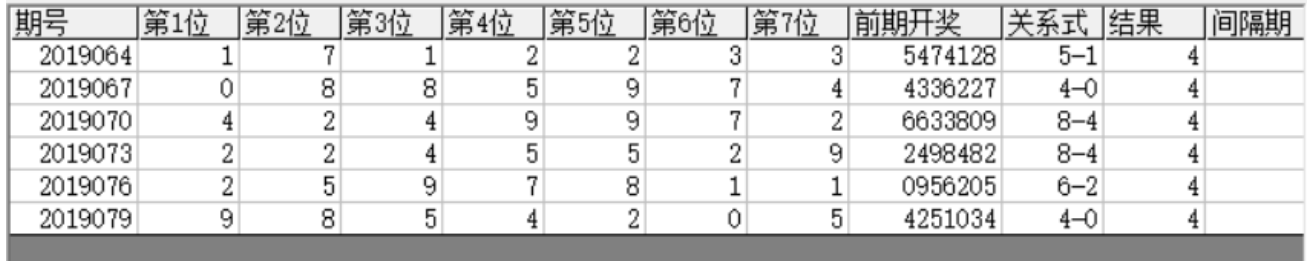

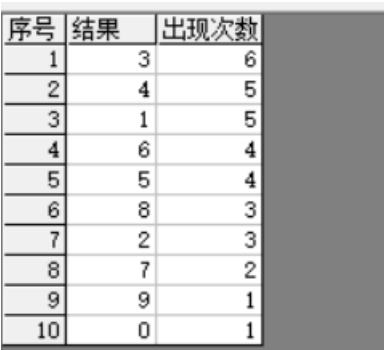

<span id="page-5-0"></span>中间下半部分的列表也会出现统计结果:

#### 历史号码在线更新

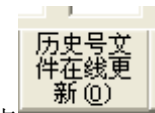

点 在 按钮, 可以在先更新历史号码到当前最新开奖的一期, 更新历史号码之前请确认电脑连接上 了互联网。在线更新到最新的历史号码后,可以不用使用下面的"历史号码手工输入"以及"历史号码文 本的灌装(读取历史号码文本到软件数据库)"功能。

#### <span id="page-5-1"></span>历史号码手工输入和删除

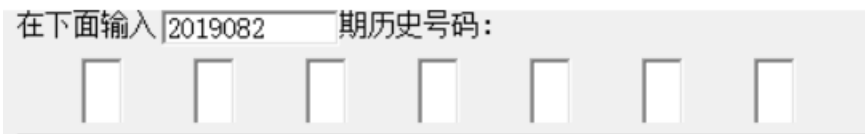

在此依次输入历史号码,软件的历史号码按照顺序输入,输完了一个号码就自动跳到下一空格输入下一格 落地码,如果把最后一位输完,软件历史号码就会自动跳到历史列表里面。每输入完一期历史号码,就会 提示您接着输入下一期的历史号码,您接着输一直输入到最新开奖的一期历史号码为止(适合不方便上网更 新历史号码的时候)。

#### 删除最后历史

点 按钮可以读取软件历史号码列表中的最后一期历史号码。

也可以在历史号码列表选中某一列之后点鼠标右键删除历史号码:

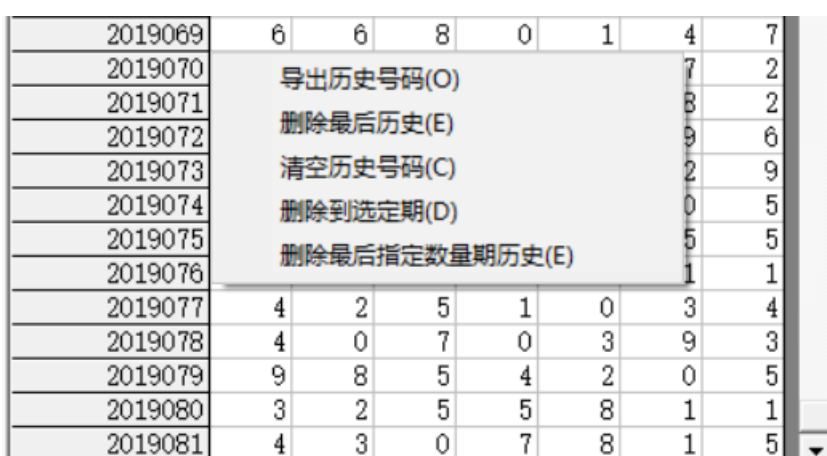

-<br>- 单出小菜单,点"清空历史号码 (C)"

菜单,可以删除历史号码的所有数据;点"删除到指定期(D)"菜单,那么历史号码将自动删除到指定列 的期数;

亦可以选择菜单"删除最后指定数量期历史(E)",然后进入如图显示提示框:

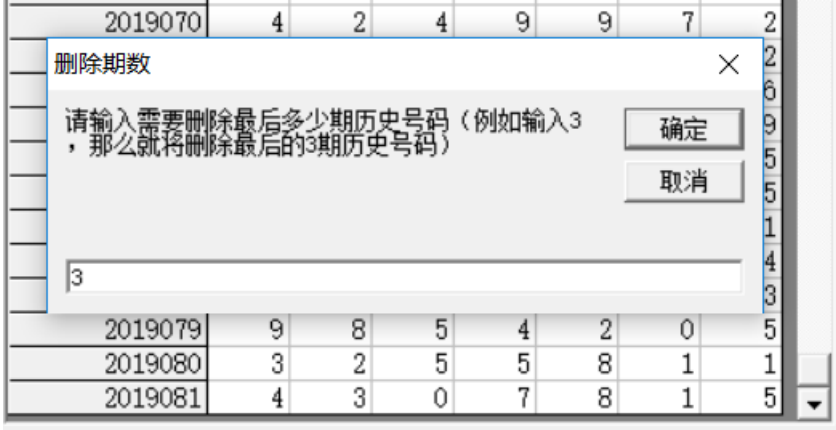

,这里输入相应的数字就将作为最后删

除的期数。例如这里输入 3, 就是删除最后 3 期。假如目前历史开奖号码截止到 2019081 期, 那么就将删除 到 2019078 期。

读取历史号

<span id="page-6-0"></span>如果点菜单"导出历史号码(0)"将可以将列表导出到 Excel 文件。

#### 历史号码文本的灌装(读取历史号码文本到软件数据库)

码文本 (B) 如果有格式如同下列的落地码.txt 格式文本文件, 也可以直接点 2004年 2014 按钮读到软件里面来。 2019076 2597811 2019077 4251034 2019078 4070393 2019079 9854205 2019080 3255811 2019081 4307815

七星彩纵向跟随公式分析师软件最新版本下载: http://load.cnbcw.com/SOFT/zxgs/QXC/QXCZXGSDS.exe 7 **7** / **22**

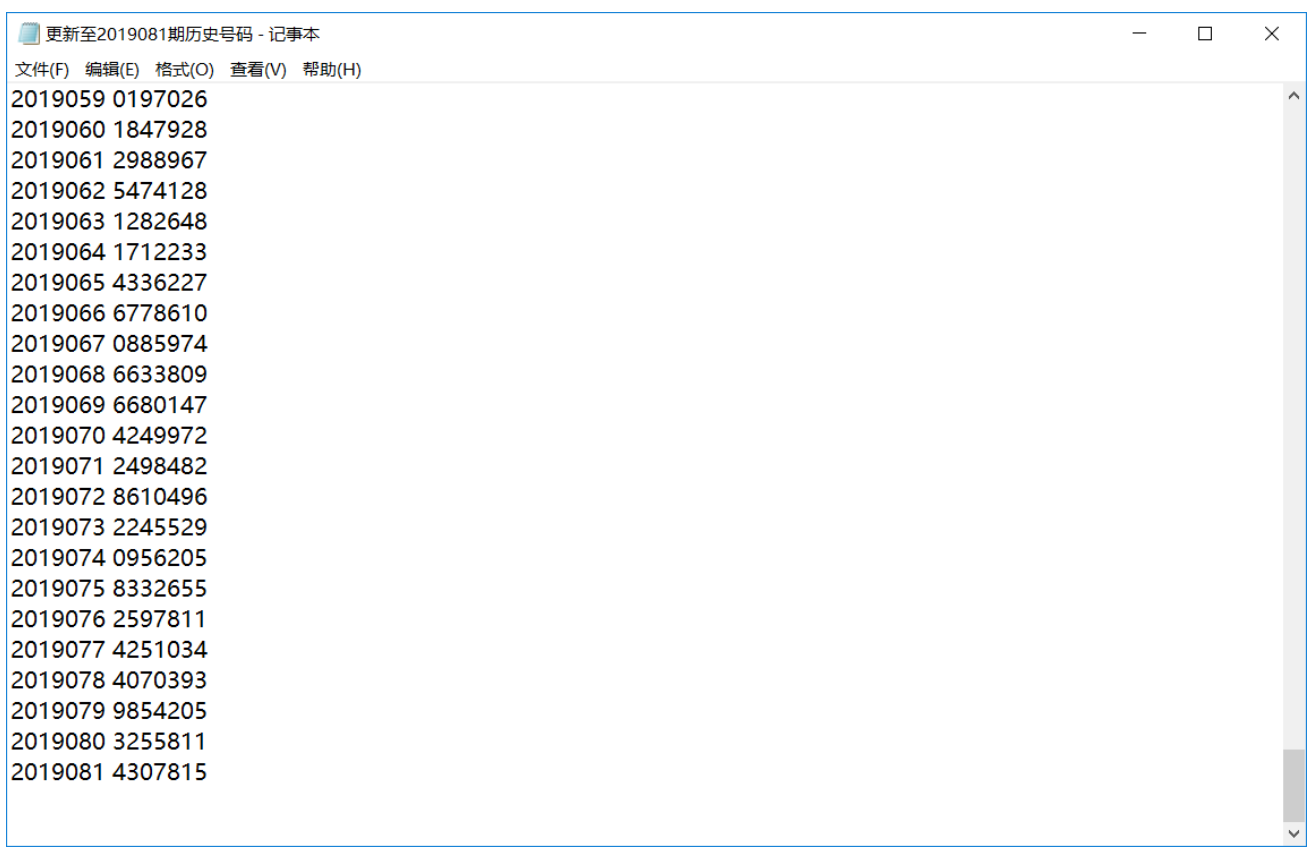

那么,此时将把软件现有历史号码资料清空,然后将文本文件文件从头期数开始作为第一期全部读取到软 件数据库中来。

同样,历史号码可以通过点 ,导出为

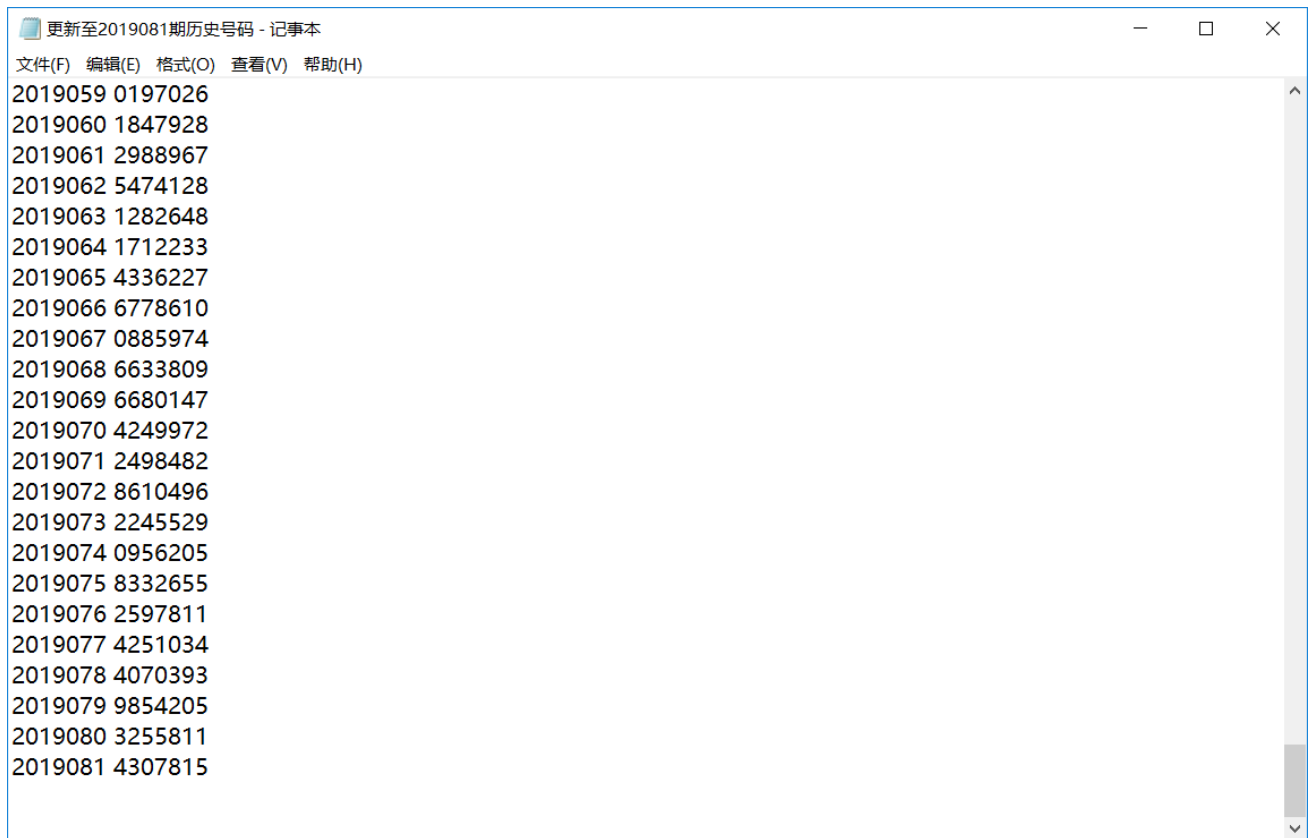

<span id="page-8-0"></span>这样的文本文件,便于保存和备份以及转移到其他机器上供软件读取。

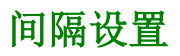

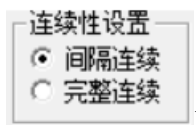

设置的是纵向公式间隔的方式,默认"间隔连续",

七星彩纵向跟随公式分析师软件最新版本下载: http://load.cnbcw.com/SOFT/zxgs/QXC/QXCZXGSDS.exe 9 **9** / **22**

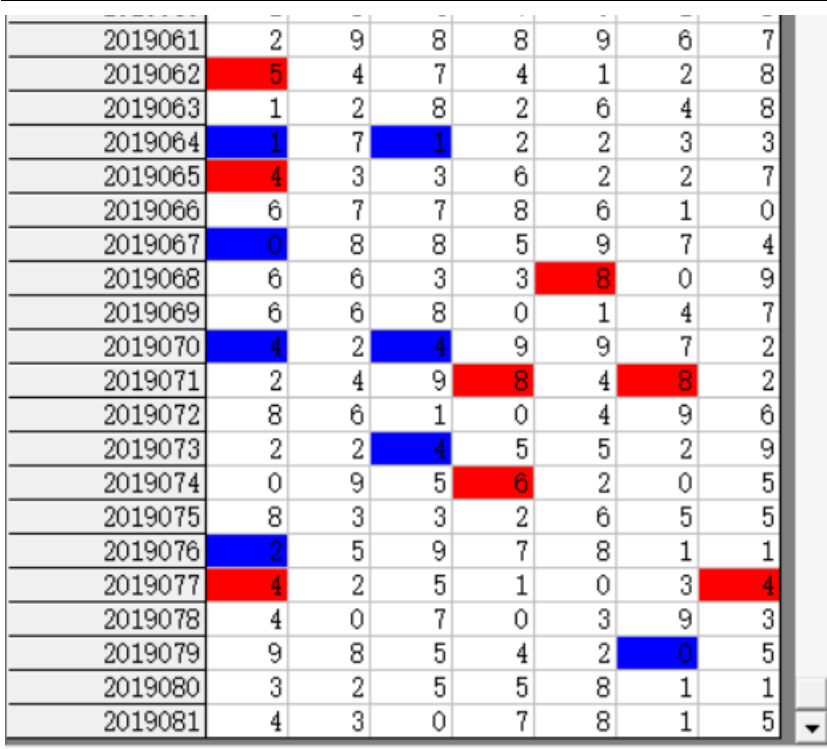

,是每一个周期完毕后下一个周期紧接

着开始。例如这里 2019062 期的 5 对应 2019064 期的 1(差为 4),完毕之后,才进入下一对应周期的 2019065 规律期数设置

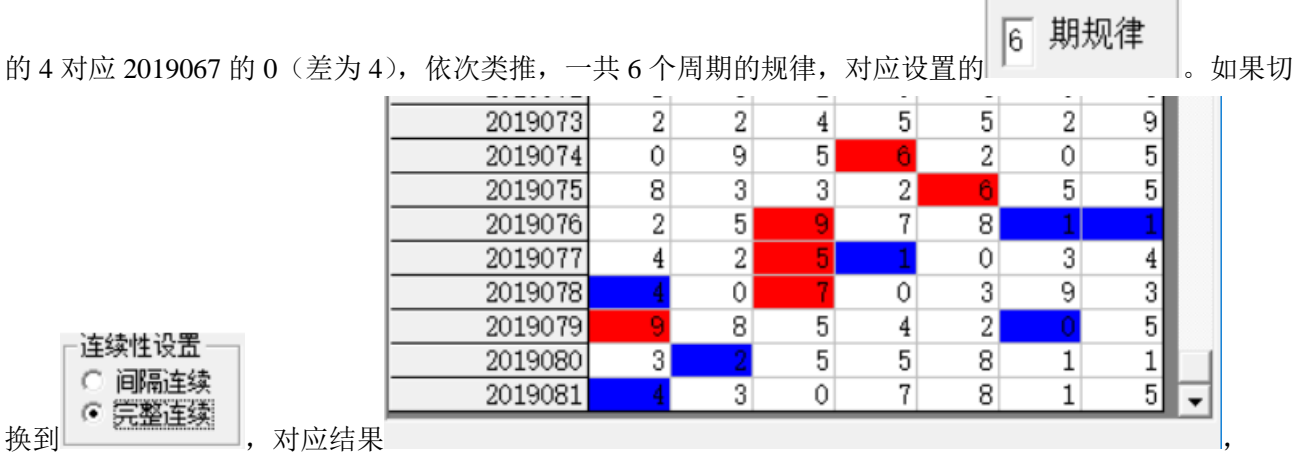

2019074 期的 6 对应 2019076 期的 1 (差为 5),接着下一期 2019075 期的 6 对应 2019077 期的 1 (差为 5), 依次类推,也是 6 个周期的规律。

### <span id="page-9-0"></span>公式规律计算法的设置

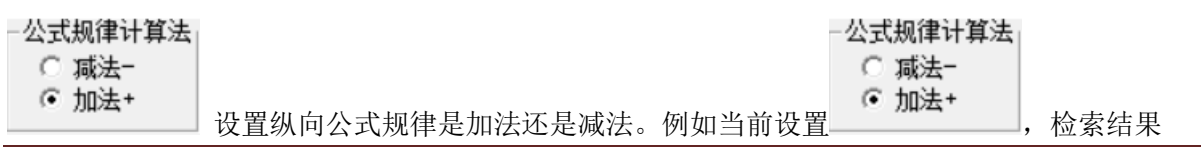

七星彩纵向跟随公式分析师软件最新版本下载: http://load.cnbcw.com/SOFT/zxgs/QXC/QXCZXGSDS.exe 10 **10** / **22**

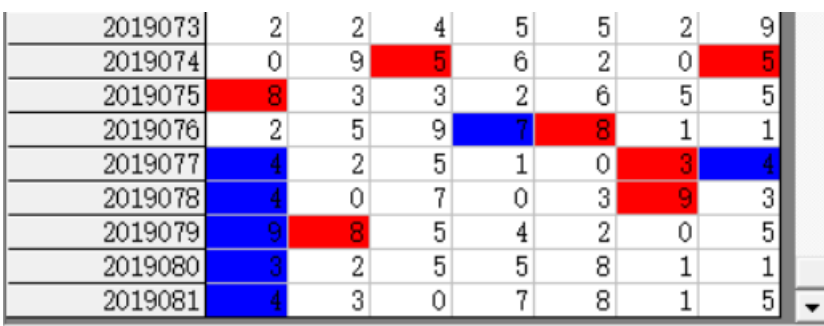

结果列表

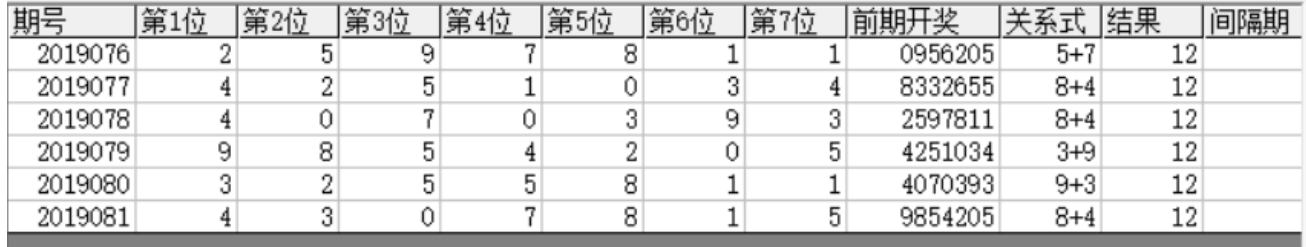

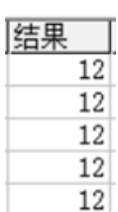

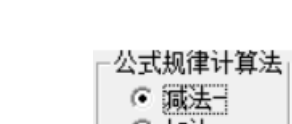

,结果是相加的和(此处都为 12 ),如果是设置为 ,那么检索结果

|   | 9 |   |   |   |   |   |  |
|---|---|---|---|---|---|---|--|
|   |   |   |   | o | 0 | 5 |  |
| 8 | 3 | 3 |   |   | 5 | 5 |  |
| 2 | 5 |   |   |   |   |   |  |
|   |   | 5 |   |   | 3 |   |  |
|   |   |   |   | 3 | 9 | 3 |  |
|   | я | 5 |   |   |   |   |  |
| o |   | 5 | 5 | Ω |   |   |  |
|   | 3 |   |   |   |   |   |  |
|   |   |   |   |   |   |   |  |

,结果列表

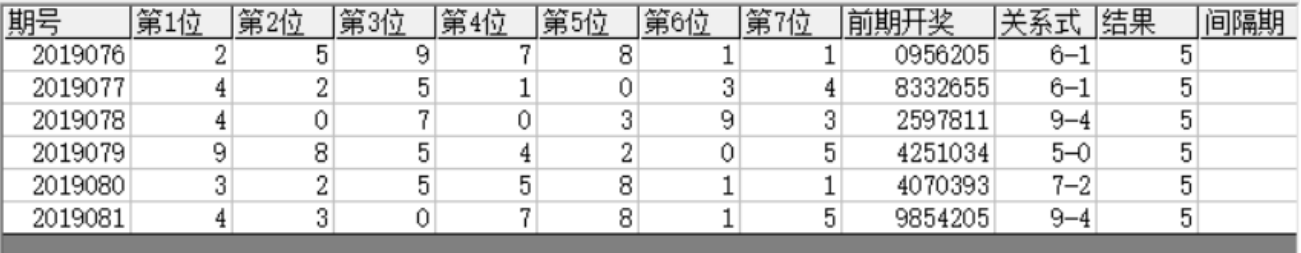

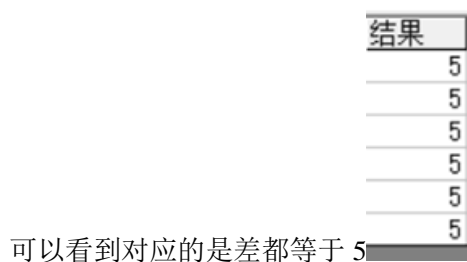

#### <span id="page-11-0"></span>检索间隔期数的设置

检索期选择 前 $2$  期

-<br>「从1递增到该位 <sub>设置的是每组纵向规律间隔的期数,例如这里设置的前 2 期,结果</sub>

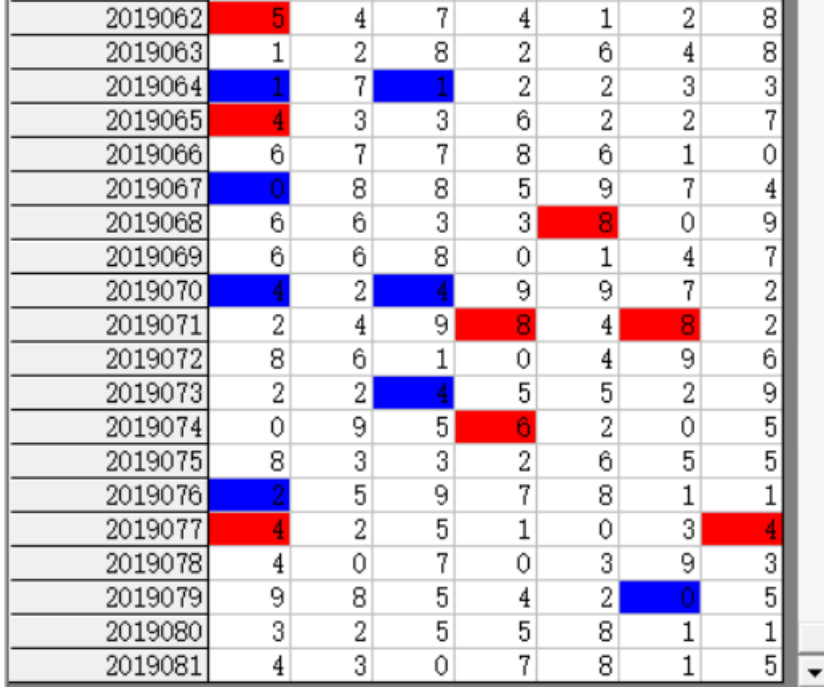

间隔为 2 期(2019062 期对应 2019064

问隔 2 期, 2019065 对应 2019067 间隔也是 2 期, 2019068 对应 2019070 间隔也是 2 期……直到我们最后要

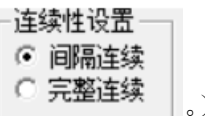

计算的 2019082 期,用前两期 2019080 期历史号码对照,也正好续接了周期间隔连续的规律 | ままままま | 。)

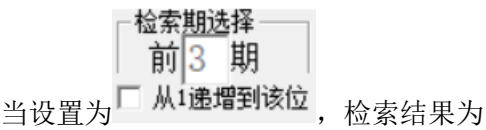

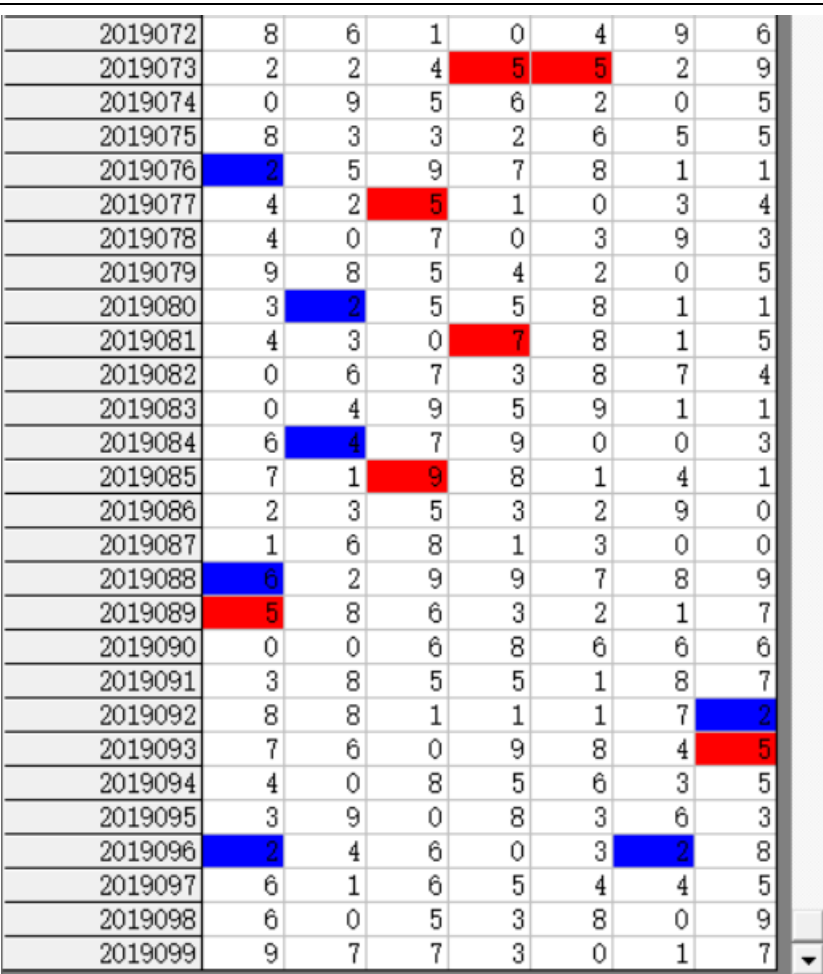

,可以看到间隔为 3 期(2019073 期对

应 2019076 间隔 3 期,2019077 对应 2019080 间隔也是 3 期,2019081 对应 2019084 间隔也是 3 期……)。

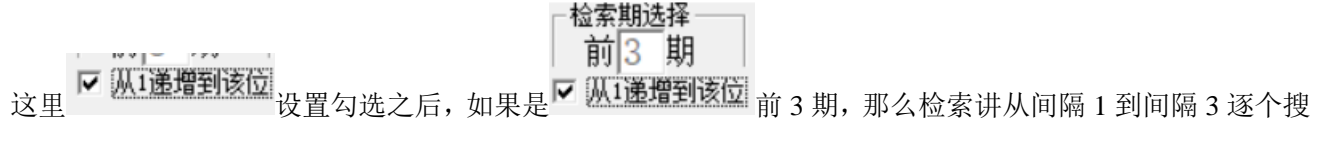

索结果出来。

#### <span id="page-12-0"></span>规律期数的设置

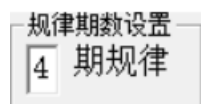

设置纵向跟随满足几个对应规律才保留,默认 4 期,结果如下:

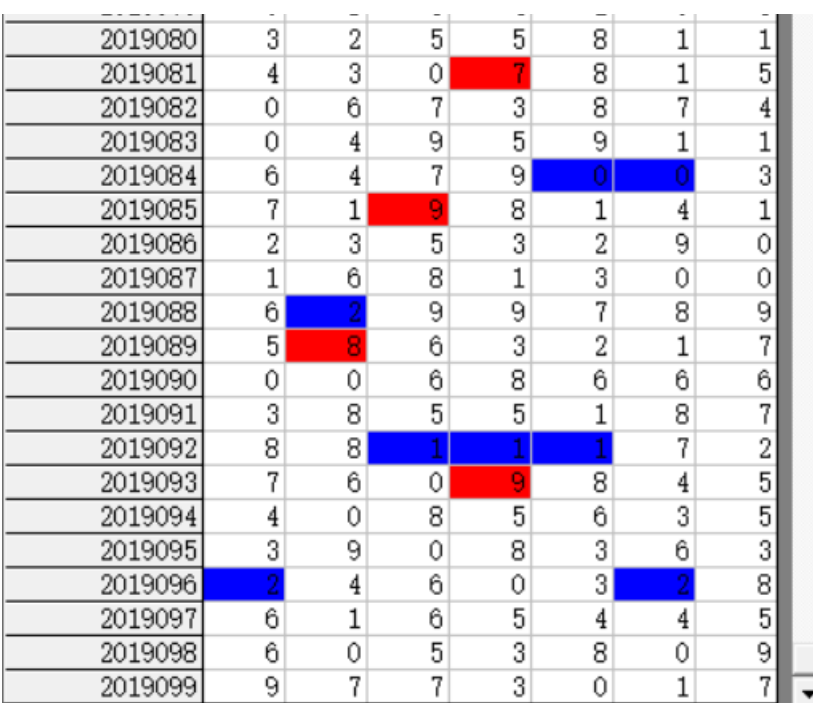

12019081 对应 2019084, 2019085 对应

- 规律期数设置 —

2019088,2019089对应2019092,2019093对应2019096合计4期纵向跟随规律。如果设置为 6 期规律 结果

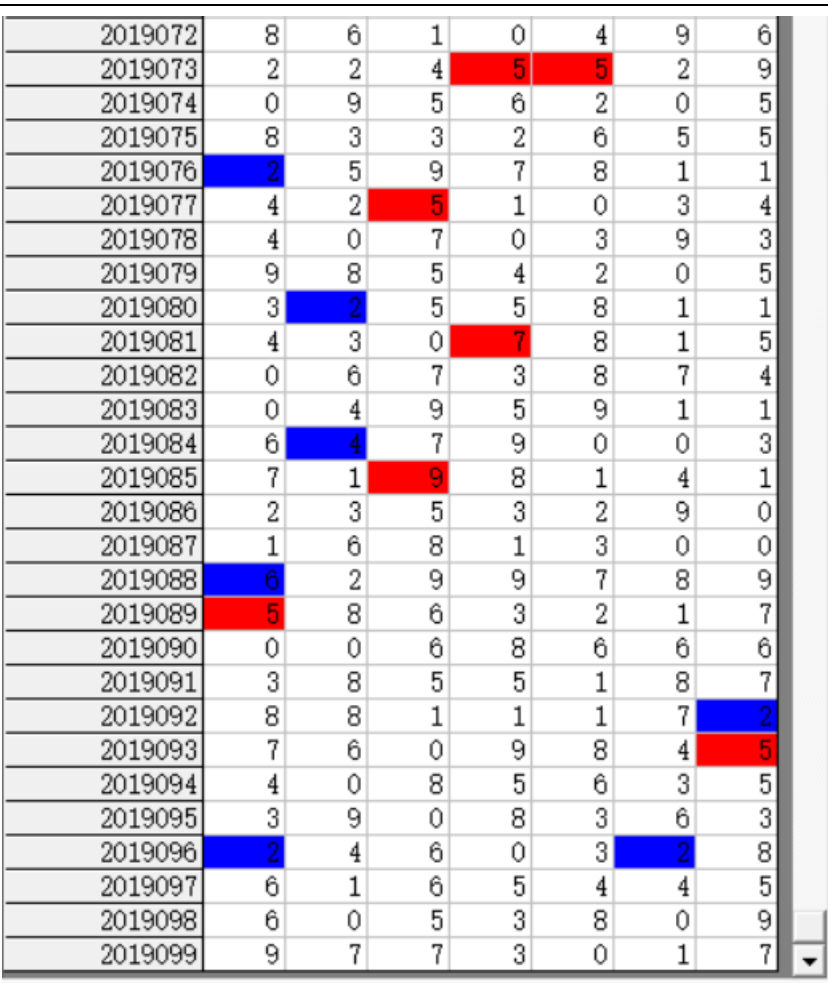

,可以看出 2019073 期对应 2019076,

2019077 对应 2019080,2019081 对应 2019084,2019085 对应 2019088,2019089 对应 2019092,2019093 对 应 2019096 合计 6 期纵向跟随规律。

### <span id="page-15-0"></span>参照位和结果位

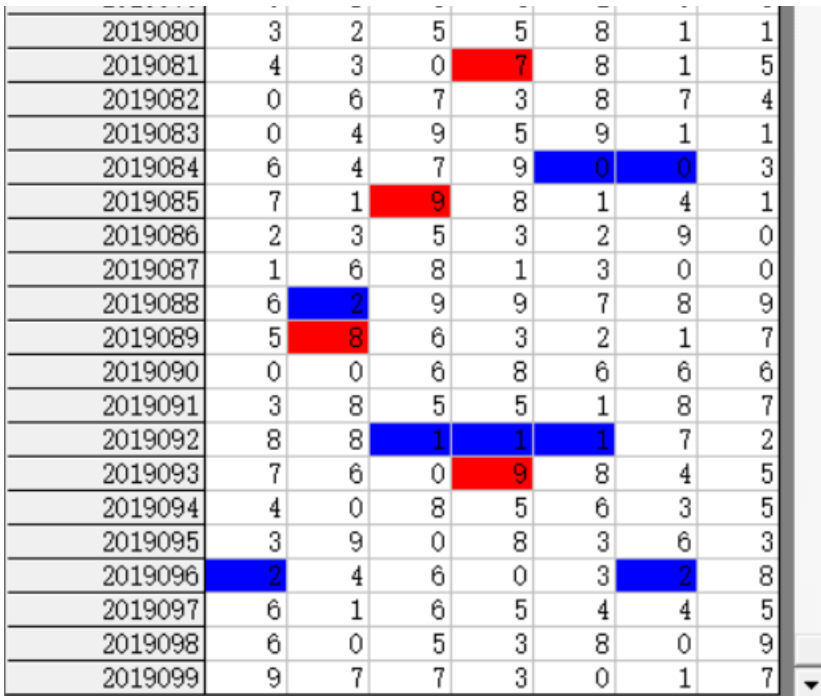

红色背景单元格对应参照位,蓝色背景

单元格对应结果位。计算的结果就是用参照前期参照位,依据纵向跟随规律对应出下一期结果。例如此处 就是 4 期规律, 那么我们计算 2019100 期的结果就是用 2019097 期作为参照位(当前设置的

#### ┌ 检索<u>期选</u>择 前3 期 □ 从1递增到该位 )。

### <span id="page-15-1"></span>检索位设置

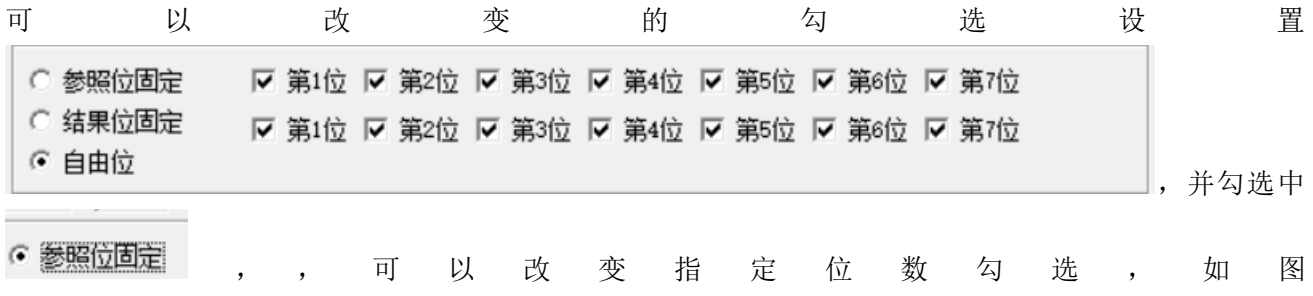

七星彩纵向跟随公式分析师软件最新版本下载: http://load.cnbcw.com/SOFT/zxgs/QXC/QXCZXGSDS.exe 16 **16** / **22**

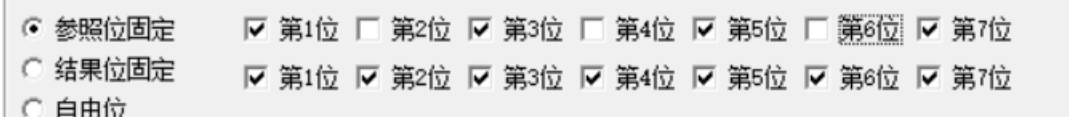

, 点

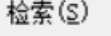

后得出结果:

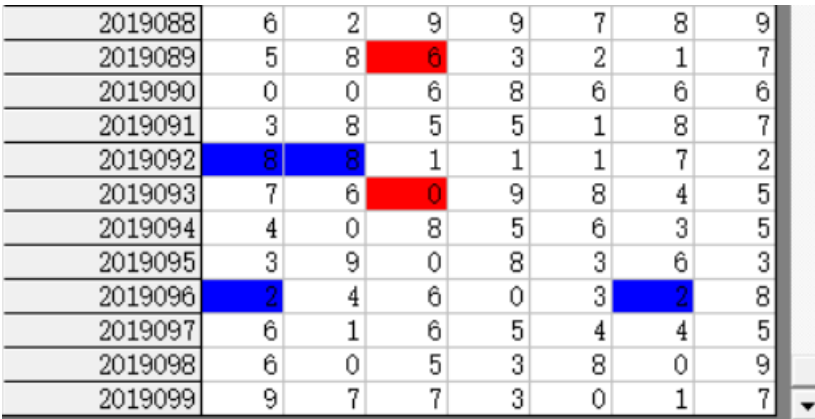

可见参照位(红色)位是固定的(都在

同一列)。

○ 参照位固定 参照位: ▽ 平1位 ▽ 平2位 ▽ 平3位 ▽ 平4位 ▽ 平5位 ▽ 平6位 ▽ 平7位 ▽ 特码 ○ 结果位固定 结果位: ☑ 平1位 ☑ 平2位 ☑ 平3位 ☑ 平4位 ☑ 平5位 ☑ 平6位 ☑ 平7位 ☑ 特码 ⊙ 自由位

当 设置为

"自由位"(默认设置),则不受指定位限制。

### <span id="page-17-0"></span>参照位和结果位的显示

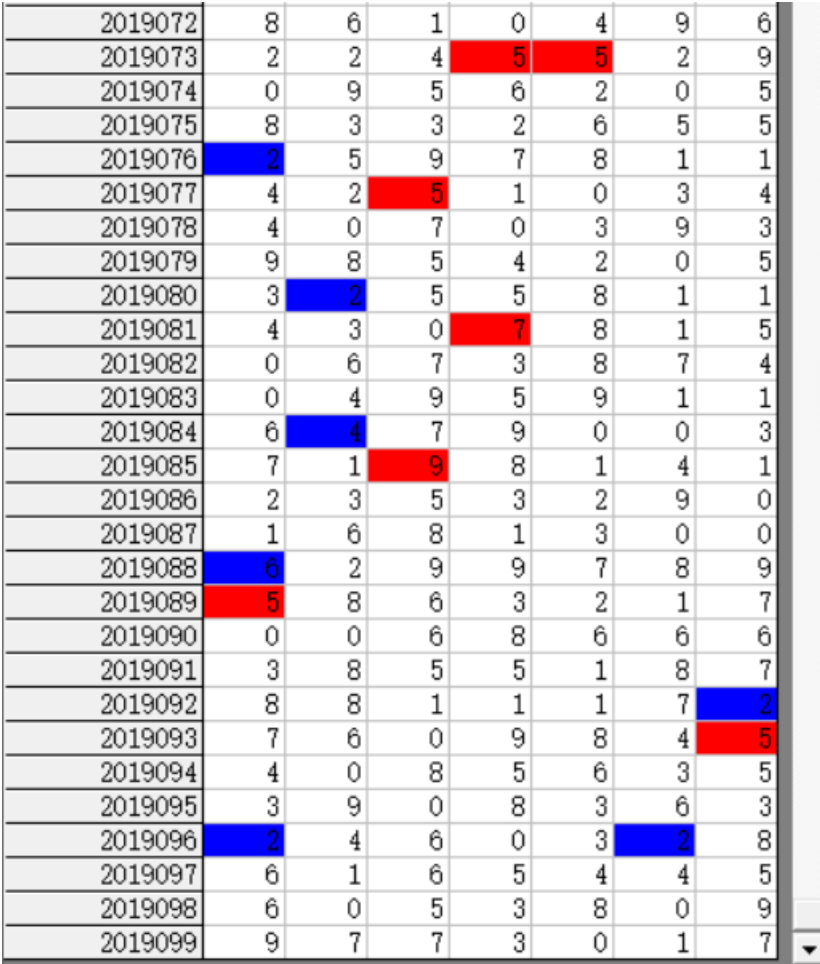

在上面的结果中,

<mark>参照位</mark>代表的是每组纵向跟随规律的前置开奖,在开奖列表中用红色表示,<mark>结果位</mark>是每组纵向跟随规律的 后置开奖,在开奖列表中用蓝色表示,也是对应的即将开出的、我们将要预测的这期号码所对应的在纵向 跟随组中的位置。

### <span id="page-17-1"></span>检索类型选择

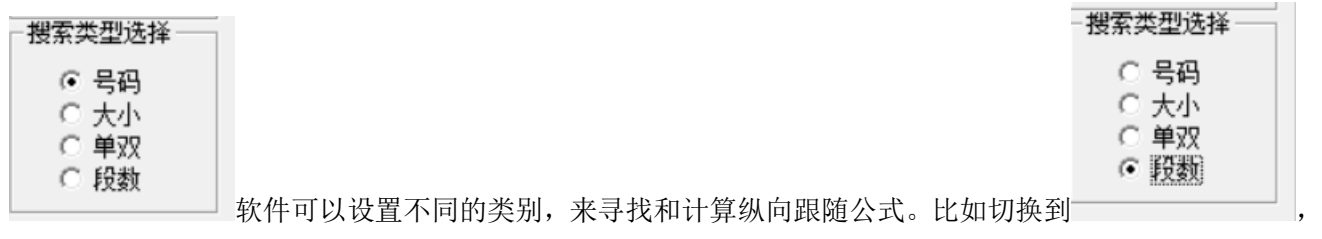

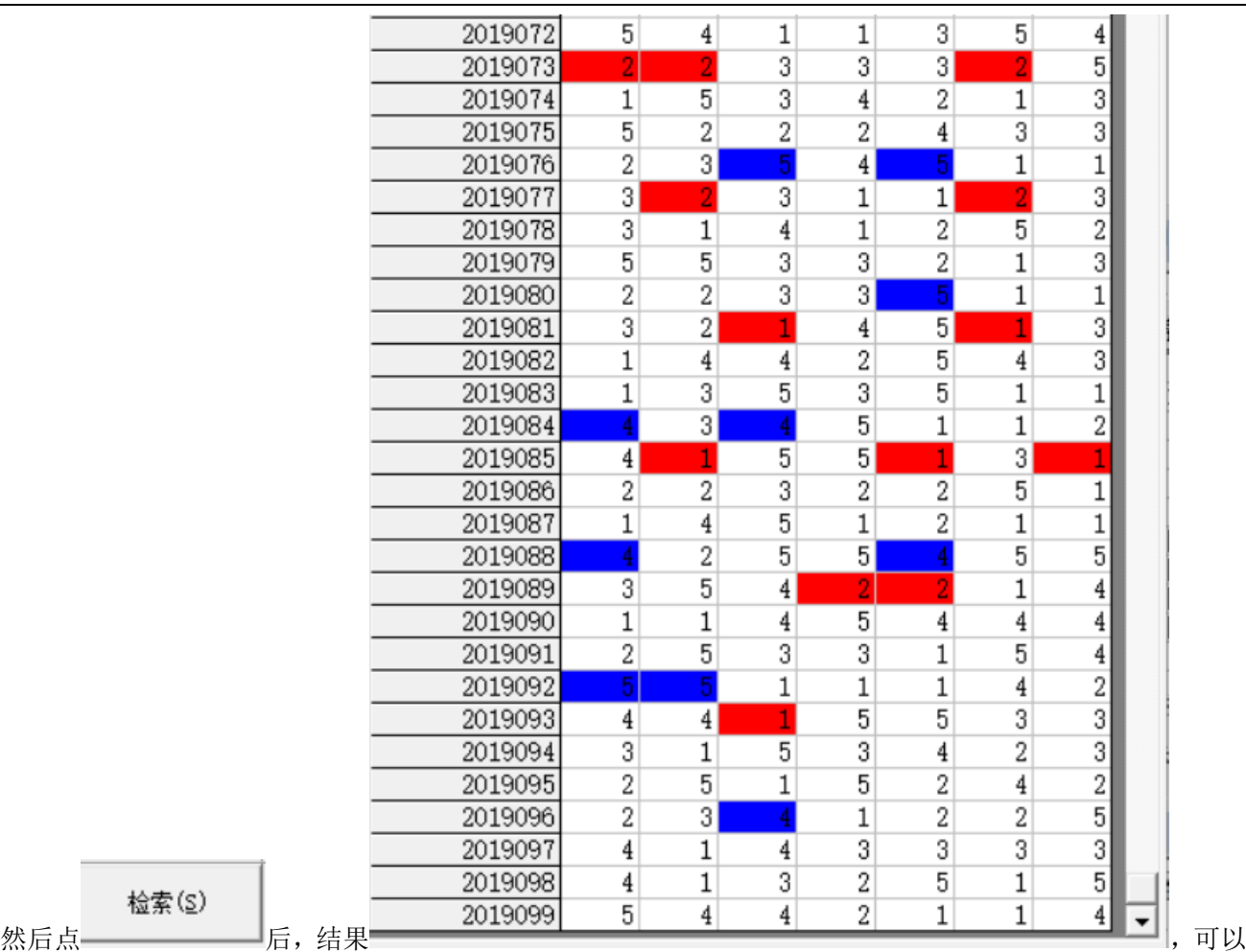

看出是统计的段数(将 0-9 按照 2 个号码为分组进行分段, 0-1 为 1 段, 2-3 为 2 段, 4-5 为 3 段…)的规律 (<mark>参照位</mark>和<mark>结果位</mark>相差 3,其中因为本次设置的

○ 参照位固定

○ 结果位固定

⊙ 自由位

### <span id="page-18-0"></span>检索结果的显示

 $\bigcup$ 

检索(S)

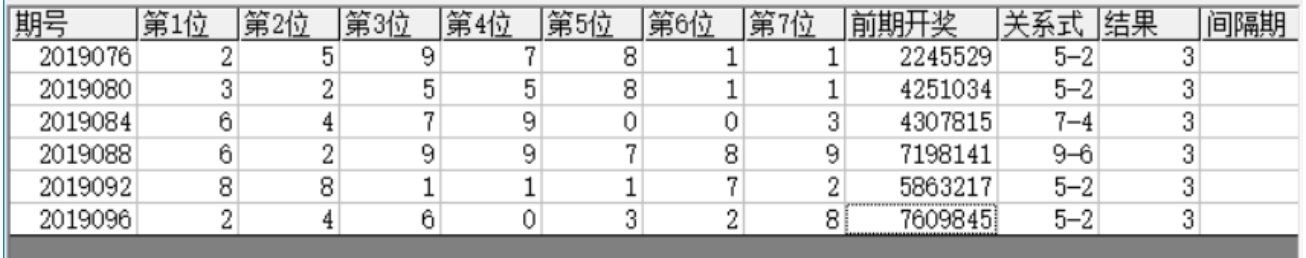

七星彩纵向跟随公式分析师软件最新版本下载: http://load.cnbcw.com/SOFT/zxgs/QXC/QXCZXGSDS.exe 19 **19** / **22**

检索期选择 前3 期

间隔期

3 3  $\overline{3}$  $\overline{3}$ 

在检索窗口,可以看到有6期的检索结果,这里的前期开奖,分别是这一行期号对应设置 Ai递增到该位 的 前 3 期的结果, 即: 2019076 的前期开奖是 2019073 期, 2019080 的前期开奖 2019077, 2019084 对应的前 期开奖为 2019081, 2019088 对应的前期开奖为 2019085, 2019092 对应的前期开奖为 2019089, 2019096 对

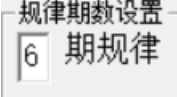

应的前期开奖为 2019093。因为当前设置是  $\Box$  , 因此每次检索的是 6 期符合条件的结果, 拖动

○ 参照位固定 ○ 结果位固定

滚动条到右侧,如图:

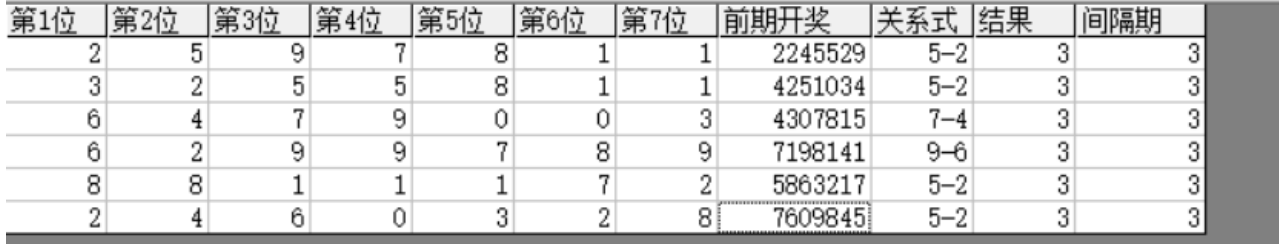

3 和结果的位置,因此为任意位的关系,结果都是 3,即为本条纵向跟随公式的关系)。间隔期 3 即是

这里的关系式和结果就是对应的对照期减去结果期的计算(因为本次设置的 • 自由位 ,没有固定参照

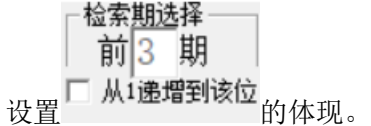

#### <span id="page-19-0"></span>下期预测结果的显示

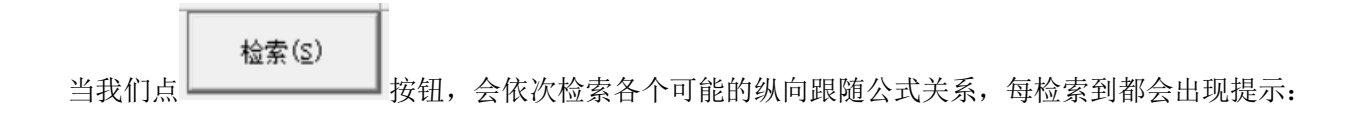

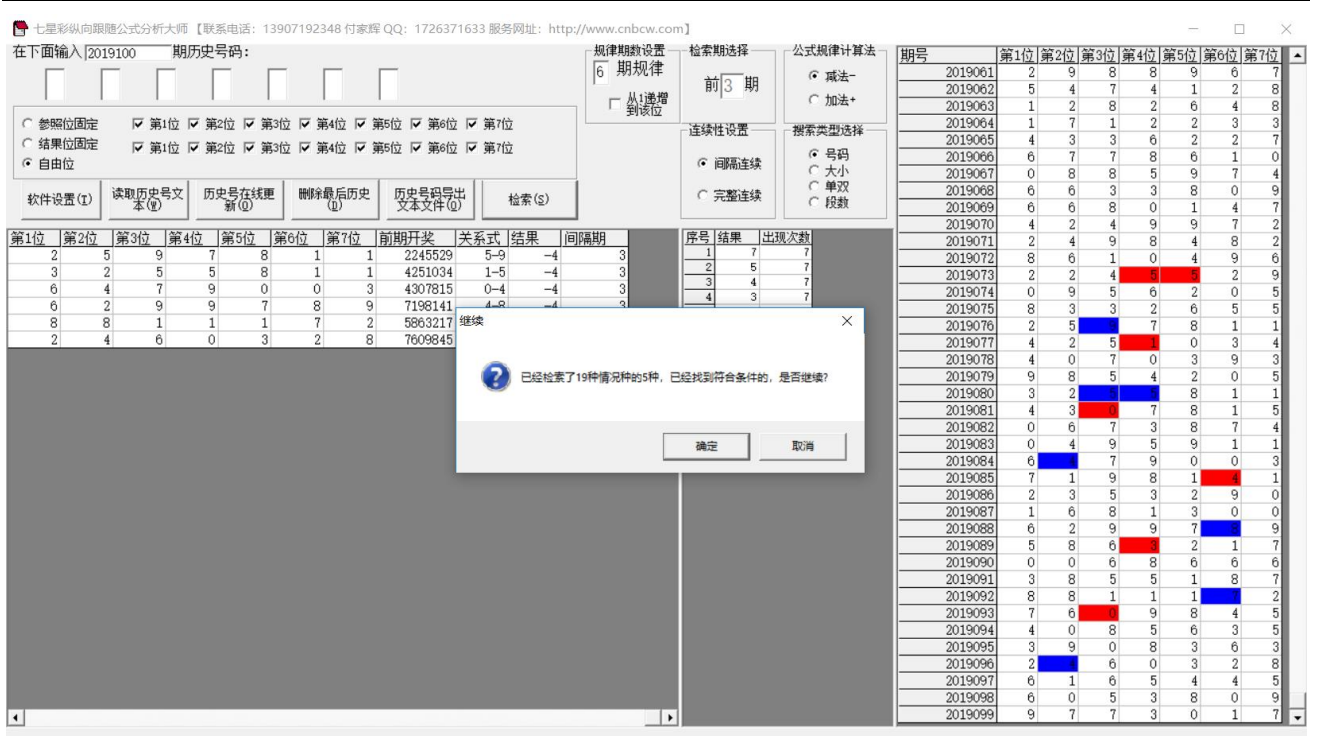

当所有的情况检索完毕后,界面中下部分会出现出现次数的排序结果如图:

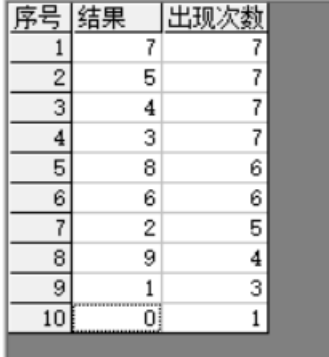

检索期选择 前3 期

,这是根据当前检索的□ 从i递增到该位<br>,这是根据当前检索的□ 从i递增到该位

将开奖的 2019100 期,参照的前 3 期 2019097 期开奖(参照期 2019097,结果期 2019100),根据每条公式 的计算规律,推演每个结果并累计,然后将 10 个号码按照推演计算出来的出现次数从大到小排序的结果。 很显然,出现次数越多,下期 2019097 开出的可能性越大。如图,7、5、4、3 都被纵向跟随公式计算出现 7 次以上,是可能性最大的,其次,8、6 等数字被算出 6 次,开出的可能性也较大。

### <span id="page-20-0"></span>参数说明

"段数":七星彩开奖的 0~9 共计 10 个号码分为 2 个一段,一共 5 段,0~1 为第一段,1~2 为第二段…8~9 为第五段,软件这里是开奖每一位对应的段值;段数可以设置取值是从 1~5(默认)或者 0~4。

# <span id="page-21-0"></span>联系我们(技术支持及注册软件):

QQ: 2264534380 (卜算子)

电话:13907192348 付家辉

网址: http://www.cnbcw.com

七星彩纵向跟随公式分析师软件最新版本下载: http://load.cnbcw.com/SOFT/zxgs/QXC/QXCZXGSDS.exe 22 **22** / **22**